Roundcube は直感的に理解できる使いやすいウエッブメールです。これまでの JCA-NET のウエッブ メールよりもかなり使い易くなっただけでなく、スマホにも対応しています。

いくつか、便利に使うためのヒントを含めて基本的な使い方を説明します。

## ●ログイン

下記にアクセスしてください。 https://ml.jca.apc.org/roundcubemail

JCA-NET のウエッブサイト右側「会員サービス」にある「ウエッブメール」をクリックしていただい てもアクセスできます。ログイン画面は下記のようになっています。

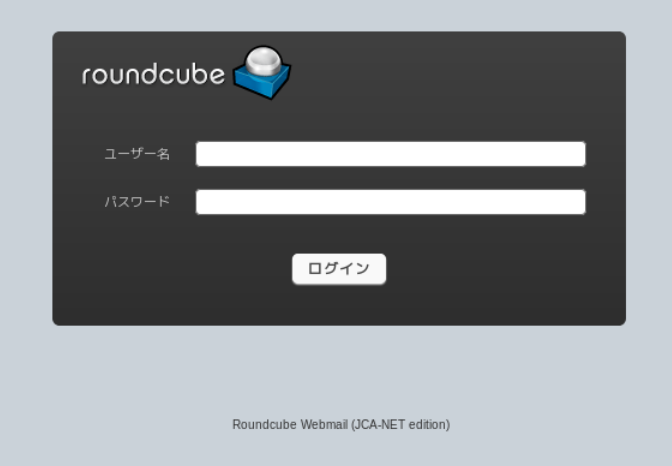

ユーザ名とパスワードは JCA-NET のアカウントとパスワードです。パスワードを忘れた場合、パス ワードが通らない場合など、ログインできないときは support@ica.apc.org

までメールで問い合わせてください。

# ●受信箱

ログインすると最初に表示されるのが受信箱のページになります。

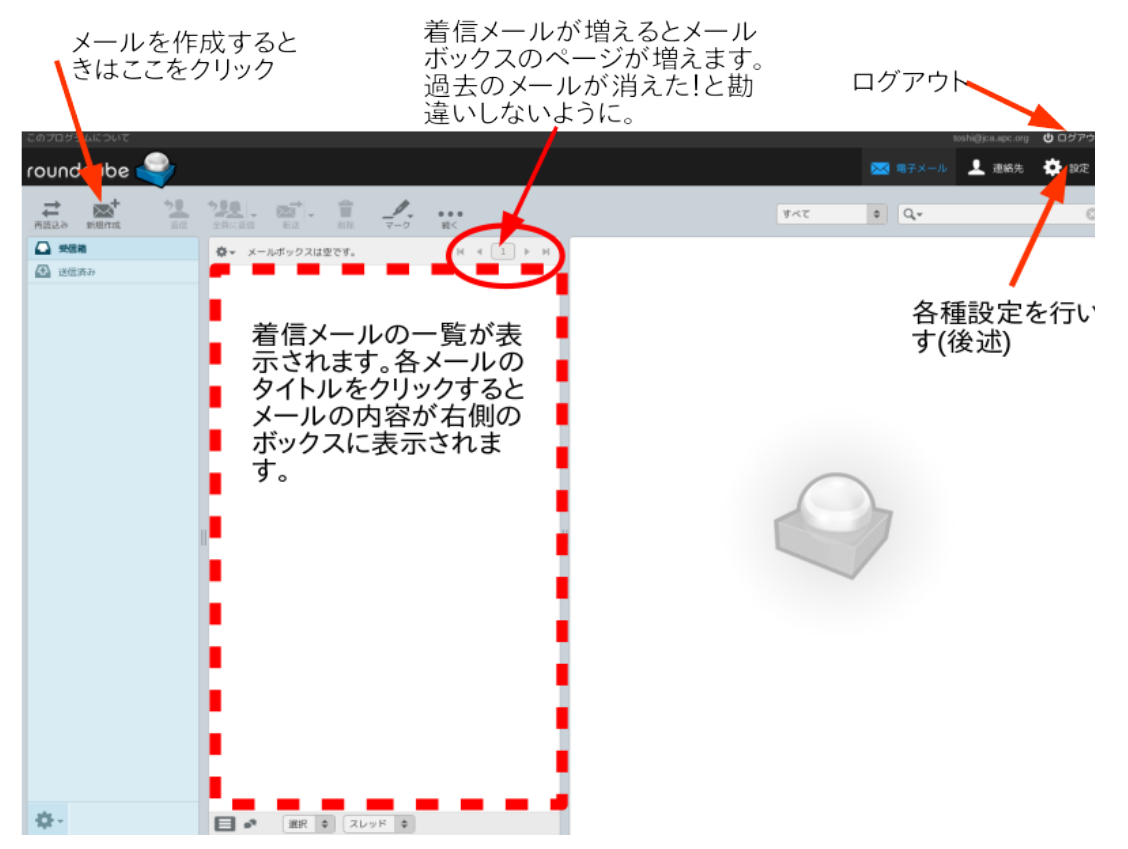

普段は、この受信箱の画面から、メールの読み書き、分類などの作業を行ないます。日常的なメール の処理作業を便利に行なうために、画面右上の「設定」をクリックしていくつか初期設定を確認し、 変更が必要であれば変更を行ないます。

●設定画面と設定変更について 右上の「設定」をクリックすると下記のような画面になります。

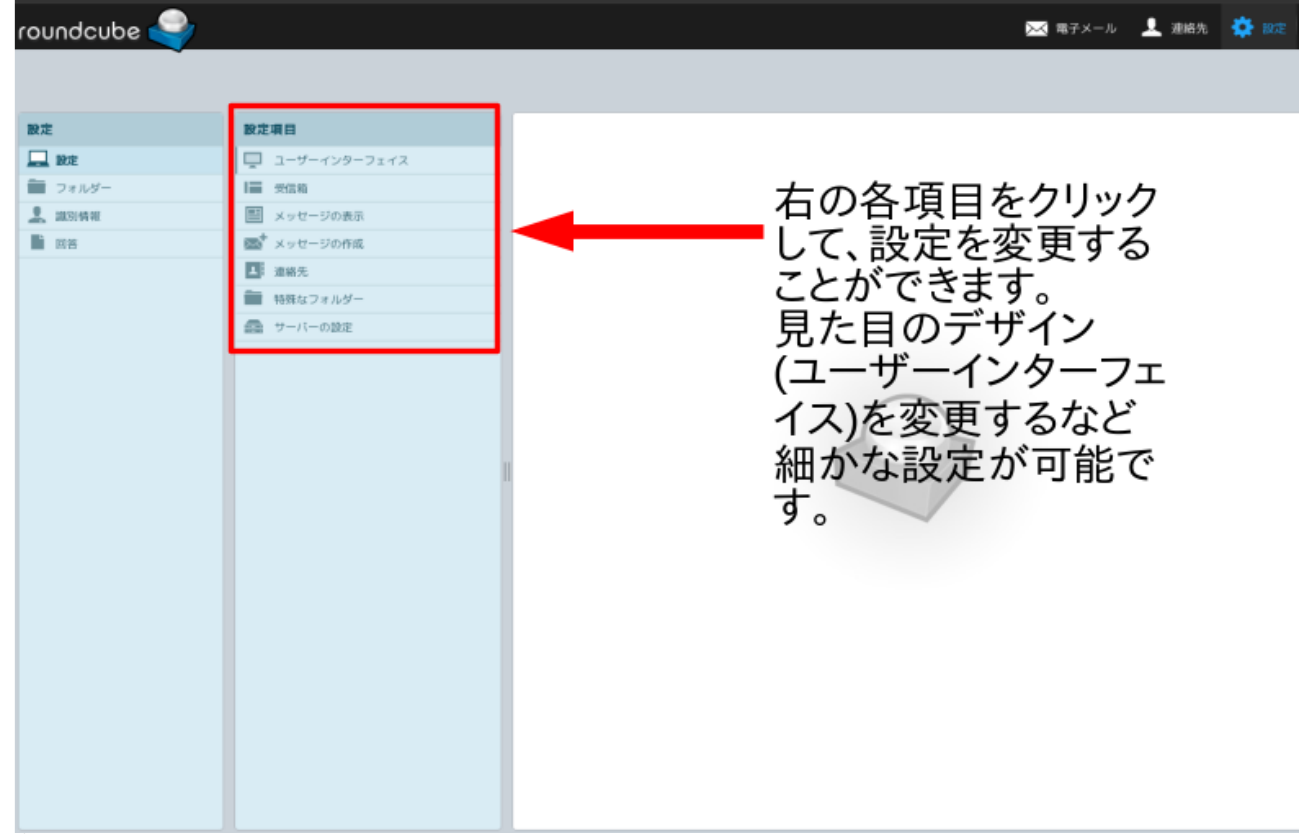

左欄に

- 設定
- フォルダー
- 識別情報
- 回答

が並んでいます。このなかの一番上の「設定」が選択された画面が上の図です。

「設定」の画面には更に下記の項目があります。

- ユーザーインターフェイス
- 受信箱
- メッセージの表示
- メッージの作成
- 連絡先
- 特別なフォルダー
- サーバー設定

これらの項目をひとつづつクリックしていくと、更に詳細な設定が可能だということがわかると思い ます。ほとんどの項目はあえて設定を変更する必要はなく、初期設定のままで問題はありませんが、 いくつか設定を変更した方がいいものもあります。以下、設定変更をした方がいいかもしれないもの ・・・・・・。<br>について説明します。ユーザーの好みもあるので、変更するかどうかは各ユーザーの判断ですから、 以下は参考にしていただくものです。(設定変更しないと作動しないということではありません)

次ページは設定のなかの「受信箱」をクリックしたところです。

「メッセージのスレッド表示」は、特定のテーマについてのメーセージのやりとりをまとめて関連づ けて表示させたい場合に使います。

1 ぺーじの表示件数は初期設定は 50 件ですが、100 件などもっと多くをまとめて表示させたい場合は ここの数字を変更します。50 件を表示させるように設定した場合、新らしく到着したメールから遡っ

て 50 件が表示され、それより古いメールは 2 ページ目に表示されます。2 ページ目以降は、上記「受 信箱」の図の楕円形の箇所にページ変更のボタンがあるので、このボタンでページを移動します。 「過去のメールが消えてしまいました」という問い合わせがたまにあります。ページの移動のボタン は見落しやすいので、よく注意して確認しておいてください。

| 鼓延填目                  | 叉信和                                  |                                                 |              |                                                                                                    |
|-----------------------|--------------------------------------|-------------------------------------------------|--------------|----------------------------------------------------------------------------------------------------|
| ユーザーインターフェイス          | 基本的な設定                               |                                                 |              |                                                                                                    |
| ■ 受信箱                 |                                      |                                                 |              |                                                                                                    |
| 囯<br>メッセージの表示         | 配置                                   | ワイドスクリーン (3列の表示)                                | $\checkmark$ |                                                                                                    |
| ■ メッセージの作成            | メッセージを既読に設定                          | <b>即時 ∨</b>                                     |              |                                                                                                    |
| $\overline{1}$<br>連絡先 | 関封確認の要求の処理                           | 関封確認の送信を確認                                      | $\checkmark$ |                                                                                                    |
| 特殊なフォルダー              | メッセージのスレッドを展開                        | しない<br>$\checkmark$                             |              |                                                                                                    |
| ■ サーバーの設定             |                                      |                                                 |              |                                                                                                    |
|                       | 1ページの表示件数                            | 50                                              |              |                                                                                                    |
|                       | 新しいメッセージ<br>すべてのフォルダーで新着メールを表示<br>保存 | $\Box$                                          |              | 受信メールを時系列ではなくス<br>レッドで表示したい場合は「しな<br>い」を「する」に変更します。どん<br>な感じになるかわからないとき<br>は試してみてください。後で既<br>定の「しない」に戻すことができ |
|                       |                                      | 受信箱の1ページに<br>表示されるメールの<br>件数を自由に変える<br>ことができます。 | ます。          |                                                                                                    |

下図はメッセージの作成の設定画面です。

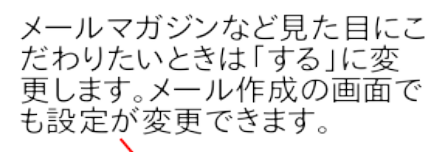

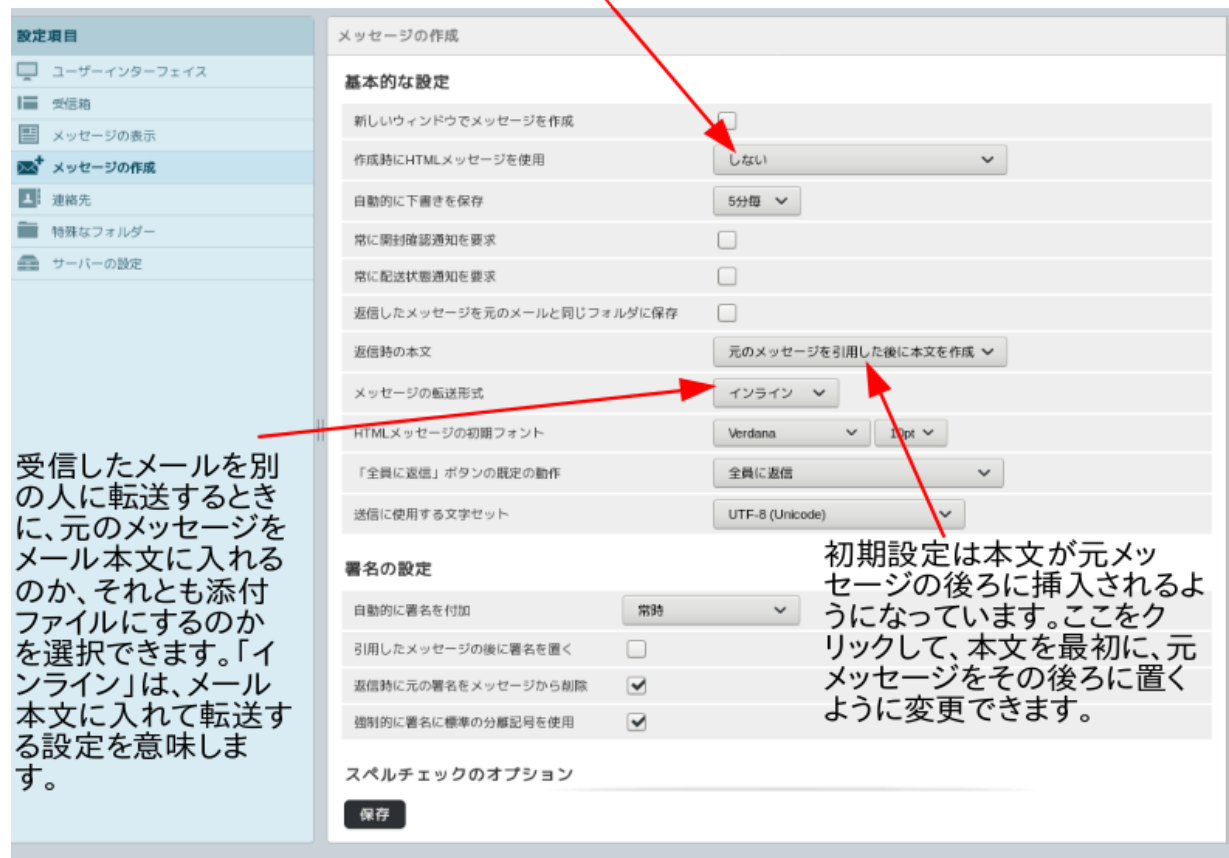

図に説明を加えましたが、以下簡単に説明します。

受信メールに返信する場合、元のメールを引用することがあります。この元メールを返信メールの冒 頭に置くのか、それとも最後に置くのか、あるいはそもそも元のメールを引用しないのかを選択でき ます。初期設定は、元のメッージの引用の後ろにメッージの本文が来るようになっています。むしろ、 本文を最初にもってきて、元のメッセージを後ろに置くことを通常のやり方にしている場合は、ここ で設定を変更しておきます。

「メッセージの転送形式」は、受信したメッセージを他の人に転送するときに、元のメッージを本文 に入れるのか、それとも添付ファイルとして転送するのかを選択できます。初期設定は、「インライ ン」となっています。これは本文に組み込む方法をとっていることを意味します。

「署名」について。メールの最後に差出人のデータを数行加えることが一般的かと思います。この画 面では署名の簡単な設定のみを行なうもので、署名それ自体は「設定」→「識別情報」から作成しま す。

#### ●識別情報

左欄の「設定」から「識別情報」を選び、アカウントのメールアドレスをクリックすると下記の画面 になります。

メールの表示名は当初は

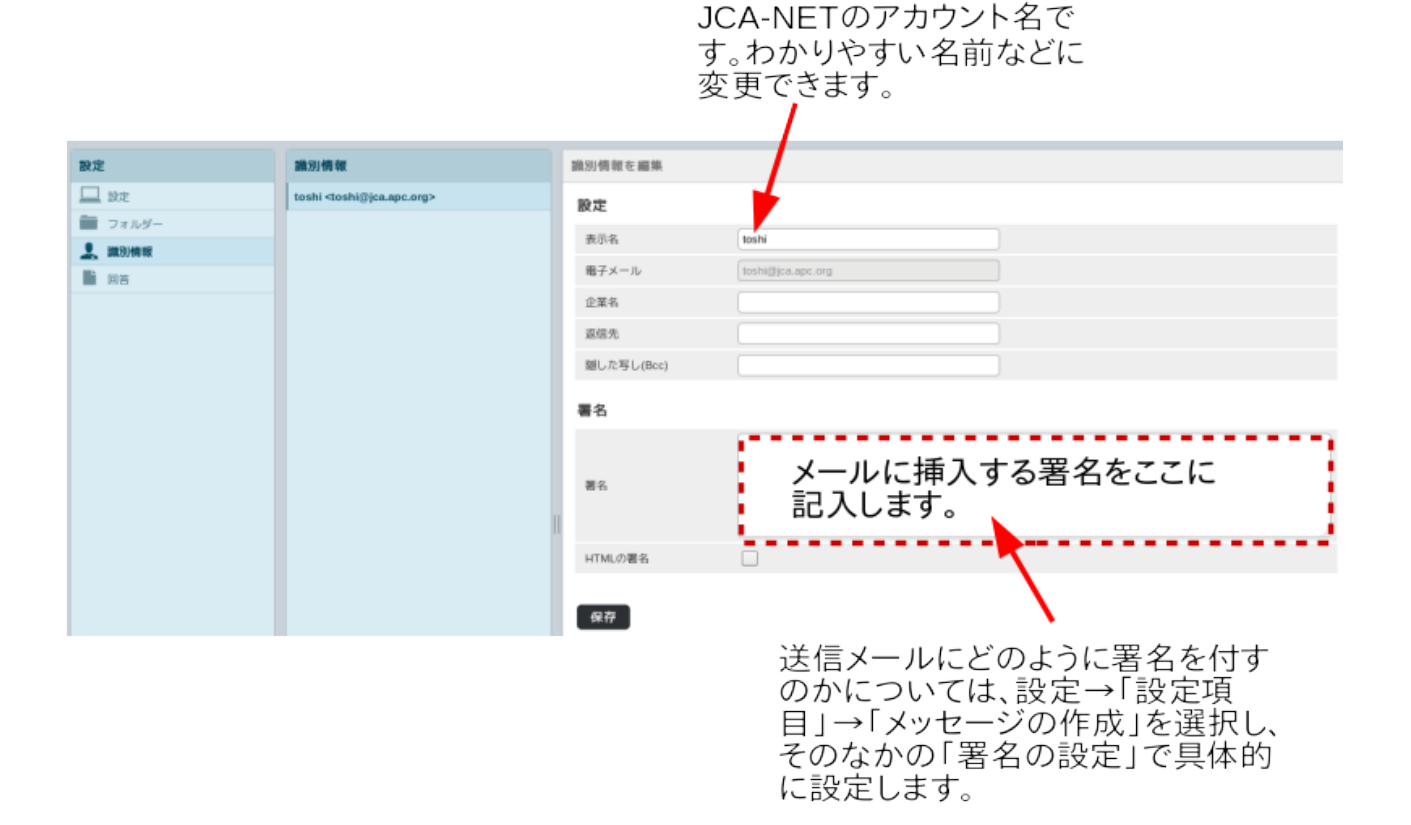

初期設定の表示名は JCA-NET のアカウントになっていますが、これを自由に変更できます。そして ここの「署名」の箇所で、署名として用いるデータを記入しておきます。ここで記入された署名が メール送信で用いられることになります。

#### ●注意事項

以上の設定は、各項目ごとに、設定画面に下に「保存」のボタンがあります。必ず設定変更したら 「保存」のボタンを押すことを忘れずに。

また、設定を変更した後で、元に戻したいという場合もあるかもしれません。変更した場合は、どの 設定項目を変更したのかをメモしながら作業を進めるとよいでしょう。もしわからないことがあれば サポートに問い合わせてください。

### ●メッセージの送信

画面右上の「電子メール」というアイコンをクリックするとメール送受信の操作ができる画面に戻り ます。このマニュアルの冒頭の図に指摘しましたが、画面左上にメール作成のアイコンがあります。 このアイコンをクリックすると下記のような画面があらわれます。

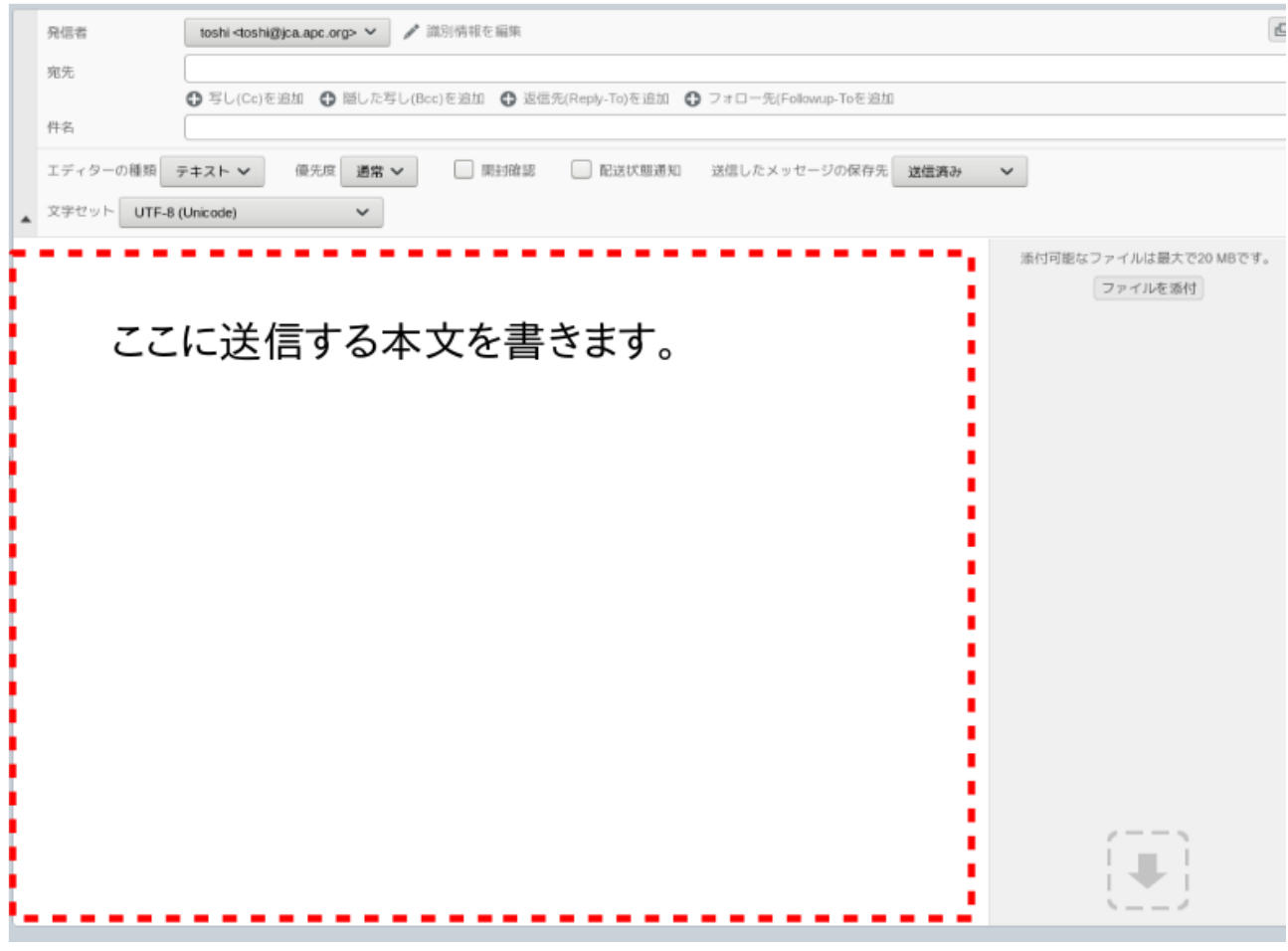

直感的に必要な作業ができると思います。宛先の下に十字のマークがあります。これは、Cc や Bcc で 宛先を追加する場合にクリックします。

複数のアドレスに送信するときは、アドレスとアドレスの間にコンマを入れて列記してください。た とえば

alice@jca.apc.org, [bob@jca.apc.org](mailto:bob@jca.apc.org) のように「,」をメールアドレスの間に挿入して並べます。

●どんなぐあいに送信されるのかを試してみましょう いくつか設定した後で、設定がうまくいっているかどうかなど確認したいかもしれません。まず自分 宛に送信してみてください。受信ボックスにメールが届くはずです。

●わからないことがあればサポートに 使い方などわからないことがあればサポートに問い合わせてください。

http://support.jca.apc.org/